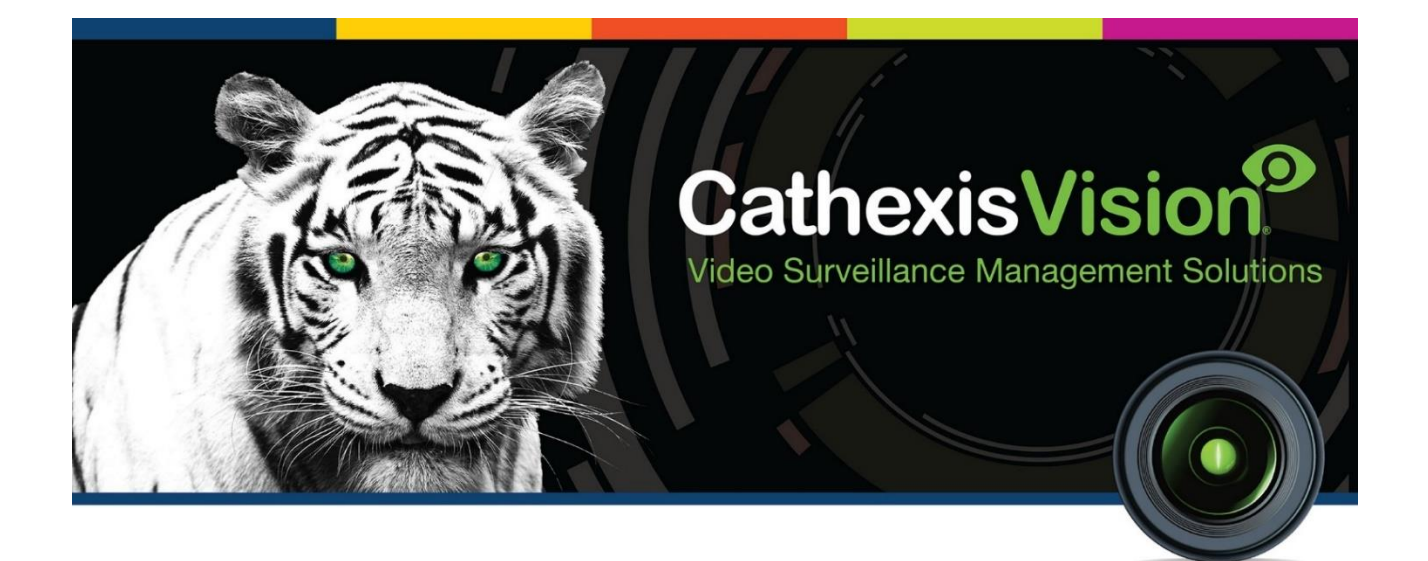

# Converting 32-bit Software to 64-bit Software

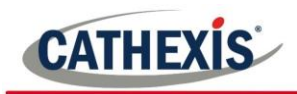

# **Contents**

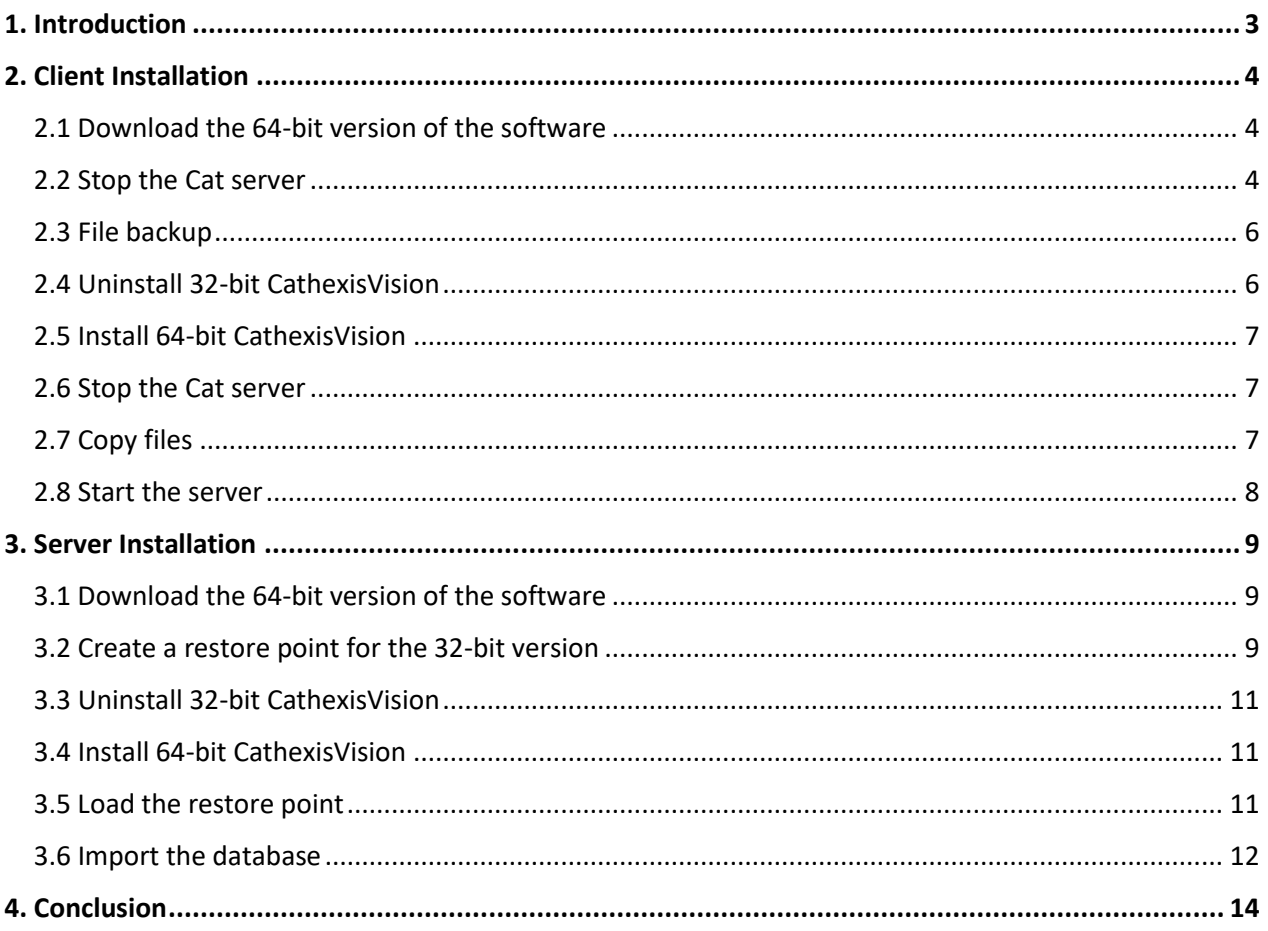

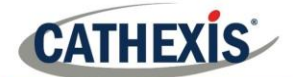

## <span id="page-2-0"></span>**1. Introduction**

CathexisVision 2021 is the last version of CathexisVision with a 32-bit installer. From CathexisVision 2022 onwards, the software will only be supplied with a 64-bit installer.

This document explains the process of moving from a 32-bit version of CathexisVision to a 64-bit version for both Client and Server installations.

While Cathexis has made every effort to ensure the accuracy of this document, there is no guarantee of accuracy, neither explicit nor implied. Specifications are subject to change without notice.

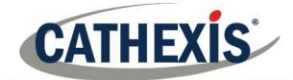

## <span id="page-3-0"></span>**2. Client Installation**

This section provides a guide on how to upgrade from a 32-bit version to a 64-bit version of CathexisVision client software. Before the upgrade, it is important to back up the folder and license file (if the user has any) and save these in a different folder to the Cathexis software. This is to prevent the backup being lost when the old version of the software is uninstalled. The upgrade process is outlined below.

#### <span id="page-3-1"></span>**2.1 Download the 64-bit version of the software**

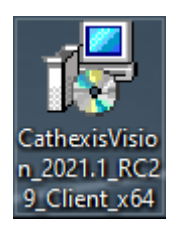

Download the 64-bit version of the software currently installed on the PC. If a matching major version cannot be found on the website, then contact Cathexis support: support@cat.co.za

For example, a 2019.2 32-bit client version should be replaced with a 2019.2 64-bit client installation.

#### <span id="page-3-2"></span>**2.2 Stop the Cat server**

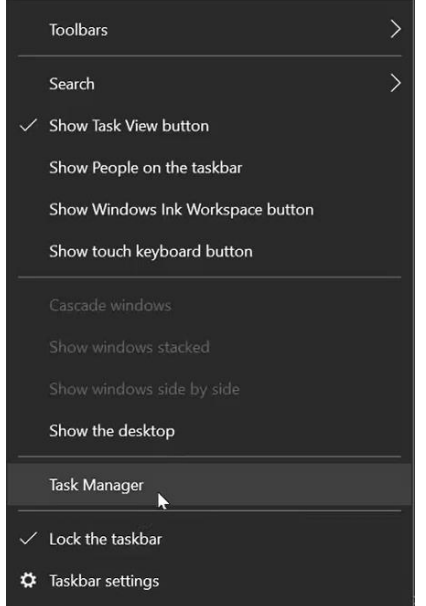

Right-click the taskbar. Select **Task Manager**.

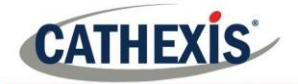

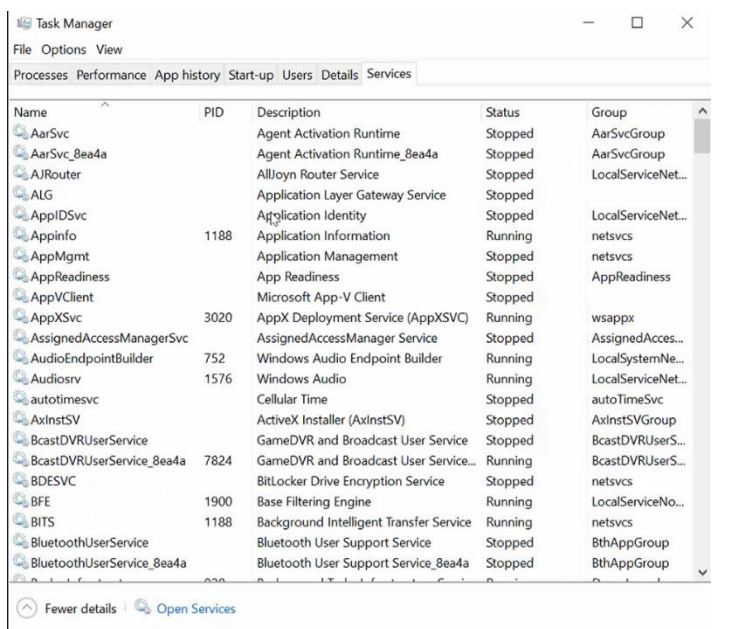

#### **IS** Task Manager

File Options View

Processes Performance App history Start-up Users Details Services

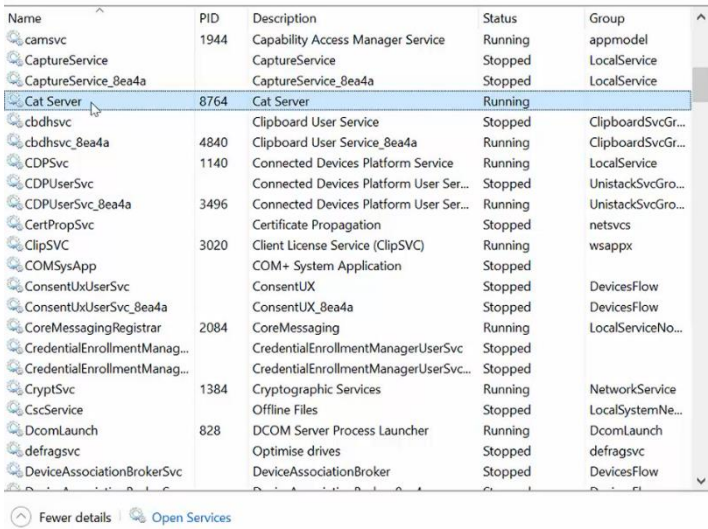

#### In **Task Manager**, select the Services tab.

Search for the Cathexis server. Right-click the **Cat Server**.

Start  $Stop$ In the menu that appears, select **Stop**.Restart Open Services Search online Go to details

 $\square \qquad \times$ 

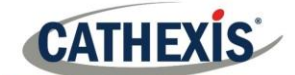

#### <span id="page-5-0"></span>**2.3 File backup**

C:\Program Files(x86)\CathexisVision Client

Go to the CathexisVision Client directory.

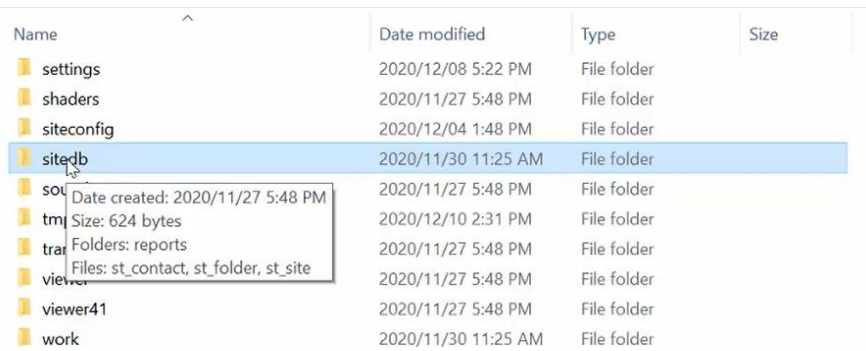

Copy the **sitedb** folder.

(This is the Enterprise Manager site list.)

**Note**: This backup copy can be saved in any location the user chooses – for example, a USB drive – as long as it is not in the same folder as the Cathexis software.

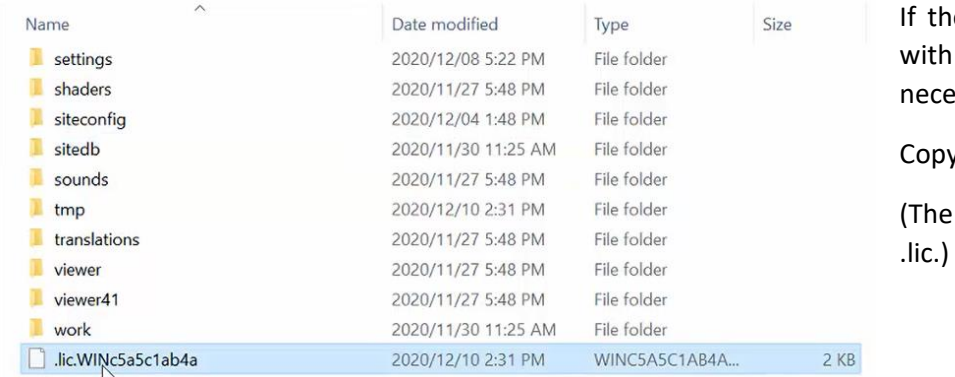

e client software is loaded a license, it is also essary to back up the license.

y the **license** file.

file name will begin with

**Note**: This backup copy can be saved in any location the user chooses – for example, a USB drive.

#### <span id="page-5-1"></span>**2.4 Uninstall 32-bit CathexisVision**

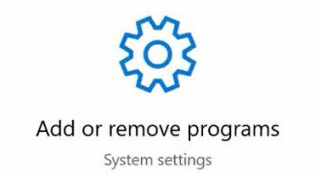

Open the Windows **Add or Remove Programs** window.

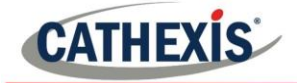

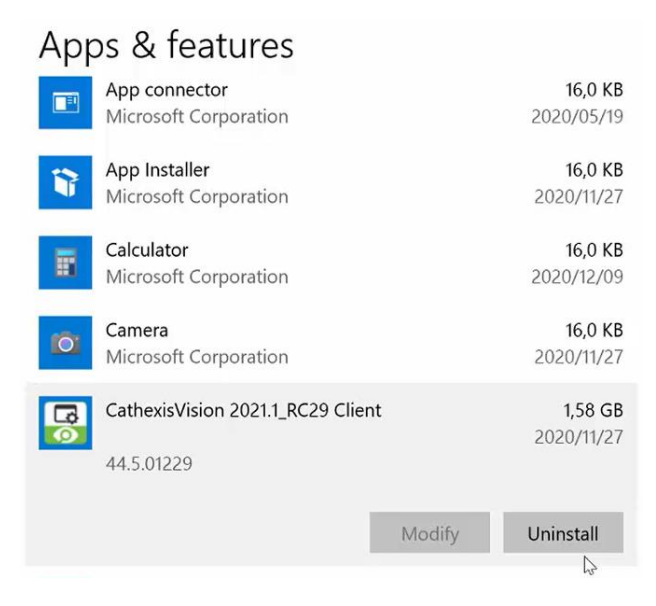

Find the CathexisVision Client 32-bit software.

#### Click **Uninstall**.

## <span id="page-6-0"></span>**2.5 Install 64-bit CathexisVision**

Install the new CathexisVision 64-bit client software.

#### <span id="page-6-1"></span>**2.6 Stop the Cat server**

In the Windows **Task Manager** tab, stop the Cat Server.

#### <span id="page-6-2"></span>**2.7 Copy files**

- Locate the saved backup files (the sitedb folder and license files).
- Copy these backup files.
- Paste these files into the new installation folder: C:\Program Files\CathexisVision Client\

> This PC > Local Disk (C:) > Program Files > CathexisVision Client

• A dialogue button will appear and ask if the user wants to override the current folder and files. Click **Yes**.

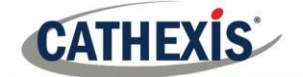

## <span id="page-7-0"></span>**2.8 Start the server**

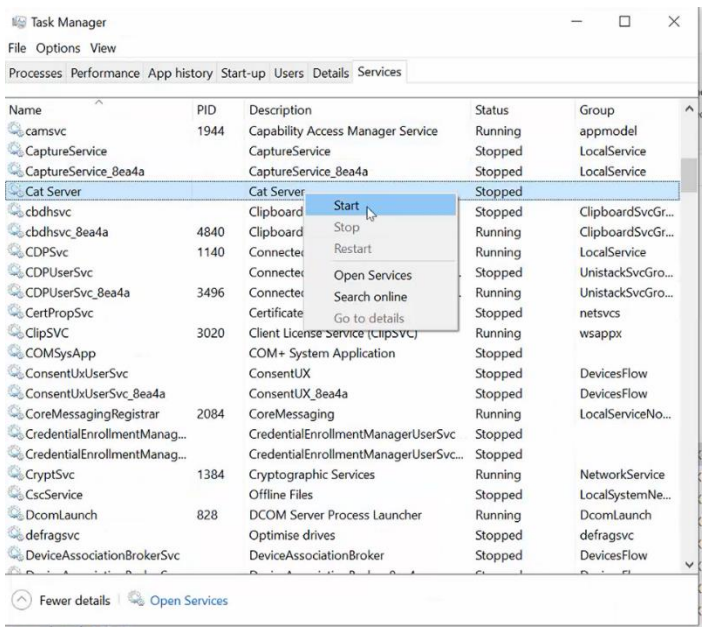

Open Windows **Task Manager**.

Right-click the **Cat Server**.

Select **Start**.

Alternatively, re-start the computer for the changes to take effect.

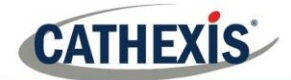

## <span id="page-8-0"></span>**3. Server Installation**

This section provides a guide on how to upgrade from a 32-bit version to a 64-bit version of Cathexis server software. The upgrade process is outlined below.

**Note**: Before the upgrade, it is important to create a restore point and to back up the license files (if the user has any). This is to prevent the backup being lost when the old version of the software is uninstalled. Select to retrieve the license request file from the server – this will be necessary if the server's license is lost during the restoration process.

#### <span id="page-8-1"></span>**3.1 Download the 64-bit version of the software**

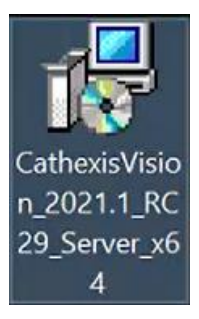

Download the 64-bit version of the server software currently installed on the NVR recorder. If a matching major version cannot be found on the website, the user will need to upgrade the server to the latest stable release found on the website.

For example, if a 64-bit version of a 2019.2\_RC32 version cannot be found, then the user will need to download a 2019.2 or 2019.3 32-bit version from the website. The unit will then need to be upgraded. This will allow the user to download a matching 64-bit version of the software.

#### <span id="page-8-2"></span>**3.2 Create a restore point for the 32-bit version**

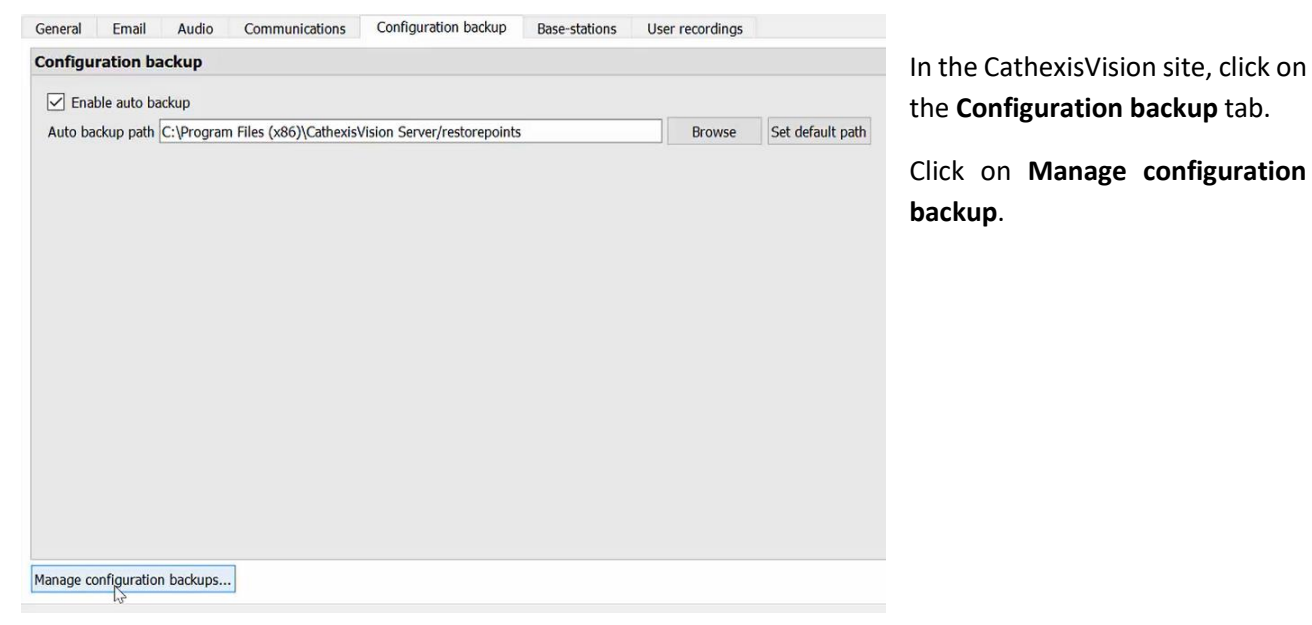

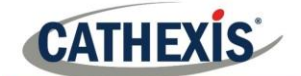

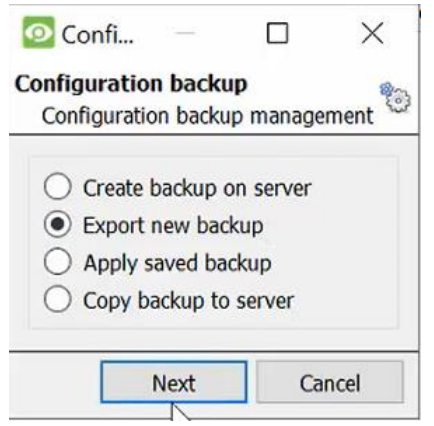

In the window that appears, select **Export new backup**.

Click on **Next**.

Give the backup folder a **name**.

Then, save the backup files. It is essential to export the backup to a different folder to the server installation folder. This is to prevent the saved backup being lost when the 32-bit software is uninstalled.

**Note**: This backup copy can be saved in any location the user chooses – for example, a USB drive.

Click **Open**.

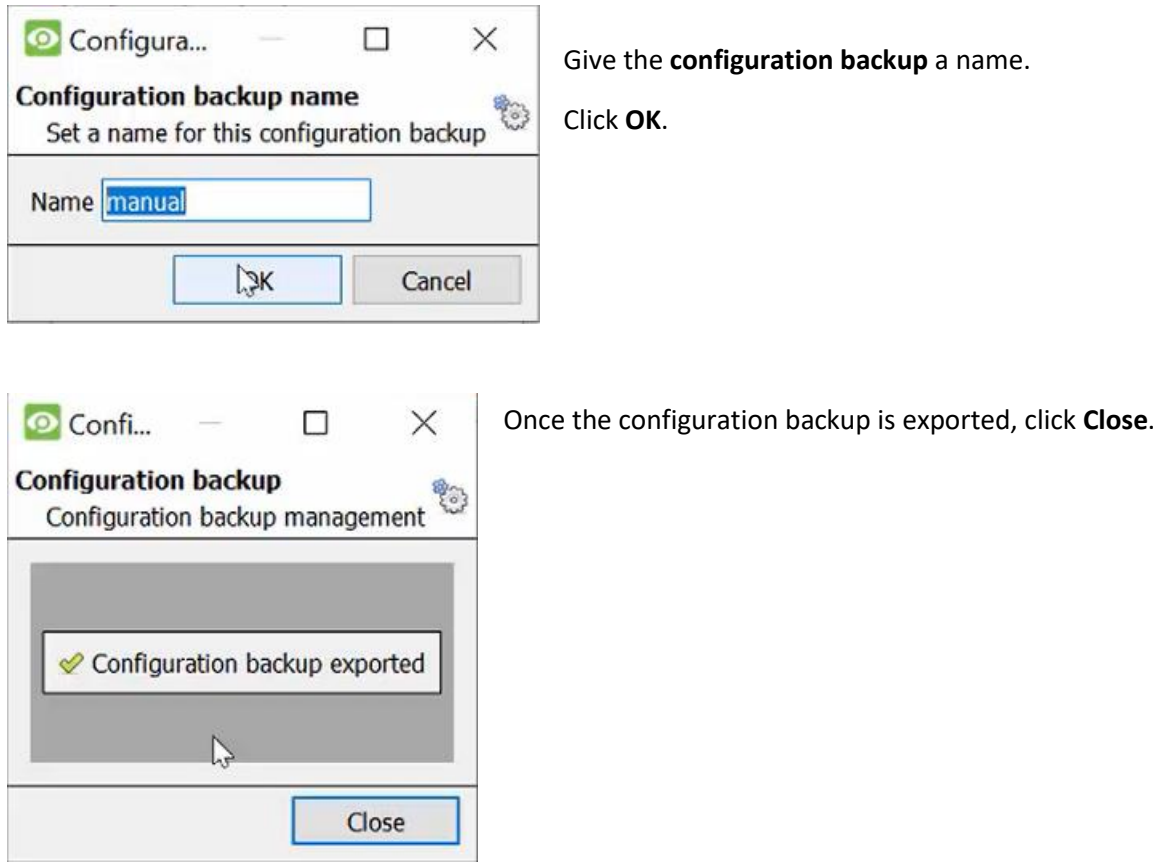

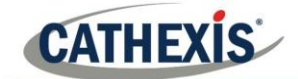

### <span id="page-10-0"></span>**3.3 Uninstall 32-bit CathexisVision**

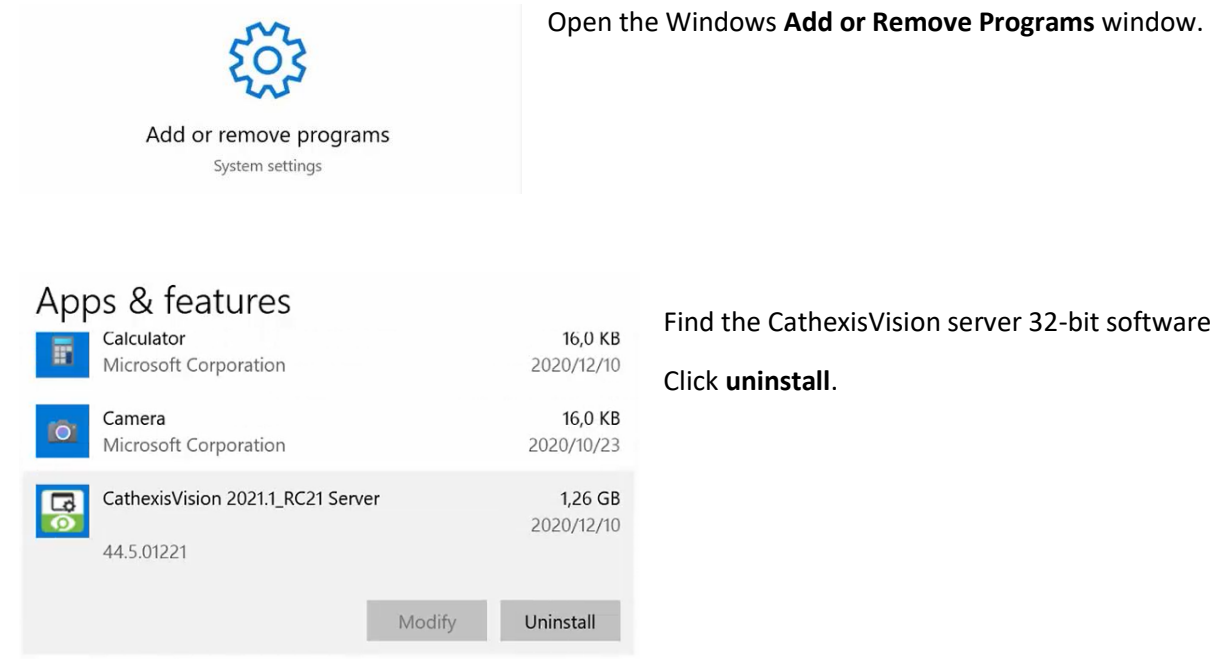

sion server 32-bit software.

## <span id="page-10-1"></span>**3.4 Install 64-bit CathexisVision**

Install the new CathexisVision 64-bit server software.

## <span id="page-10-2"></span>**3.5 Load the restore point**

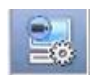

In the site, click on the **Server setup** button.

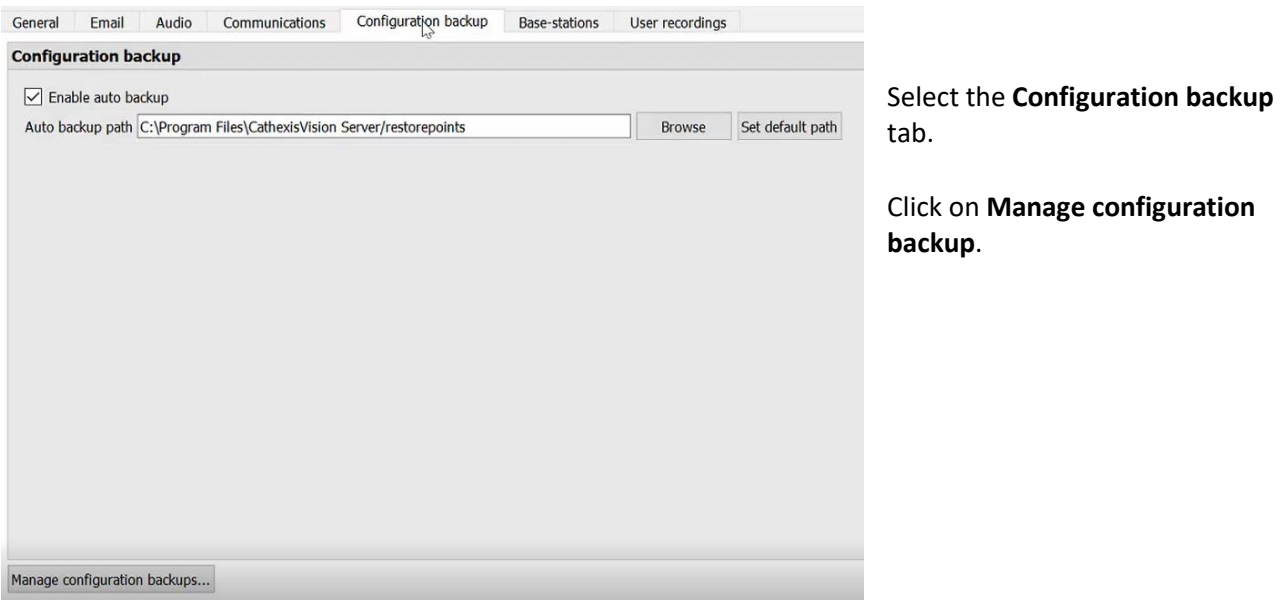

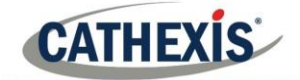

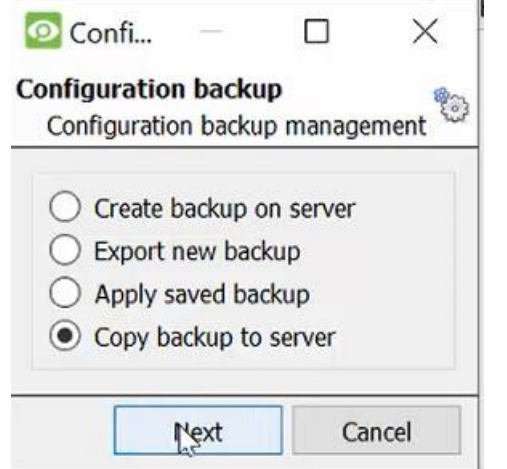

In the window that appears, select **Copy backup to server**.

Click **Next**.

Select the previously saved backup folder. Click **Open**.

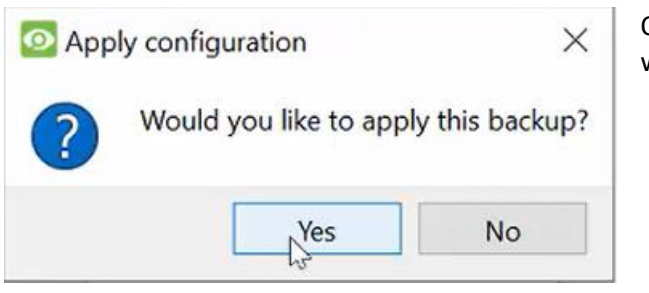

Once the saved backup folder finishes uploading, this window will appear. Select **Yes**.

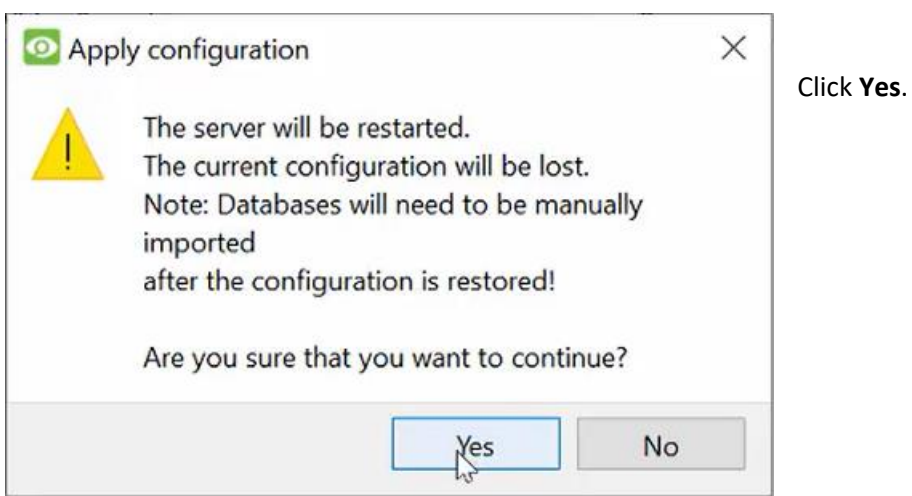

#### <span id="page-11-0"></span>**3.6 Import the database**

It is necessary to manually attach the databases to the restored backup.

Open the 64-bit CathexisVision server. Log in.

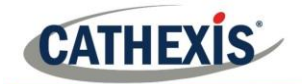

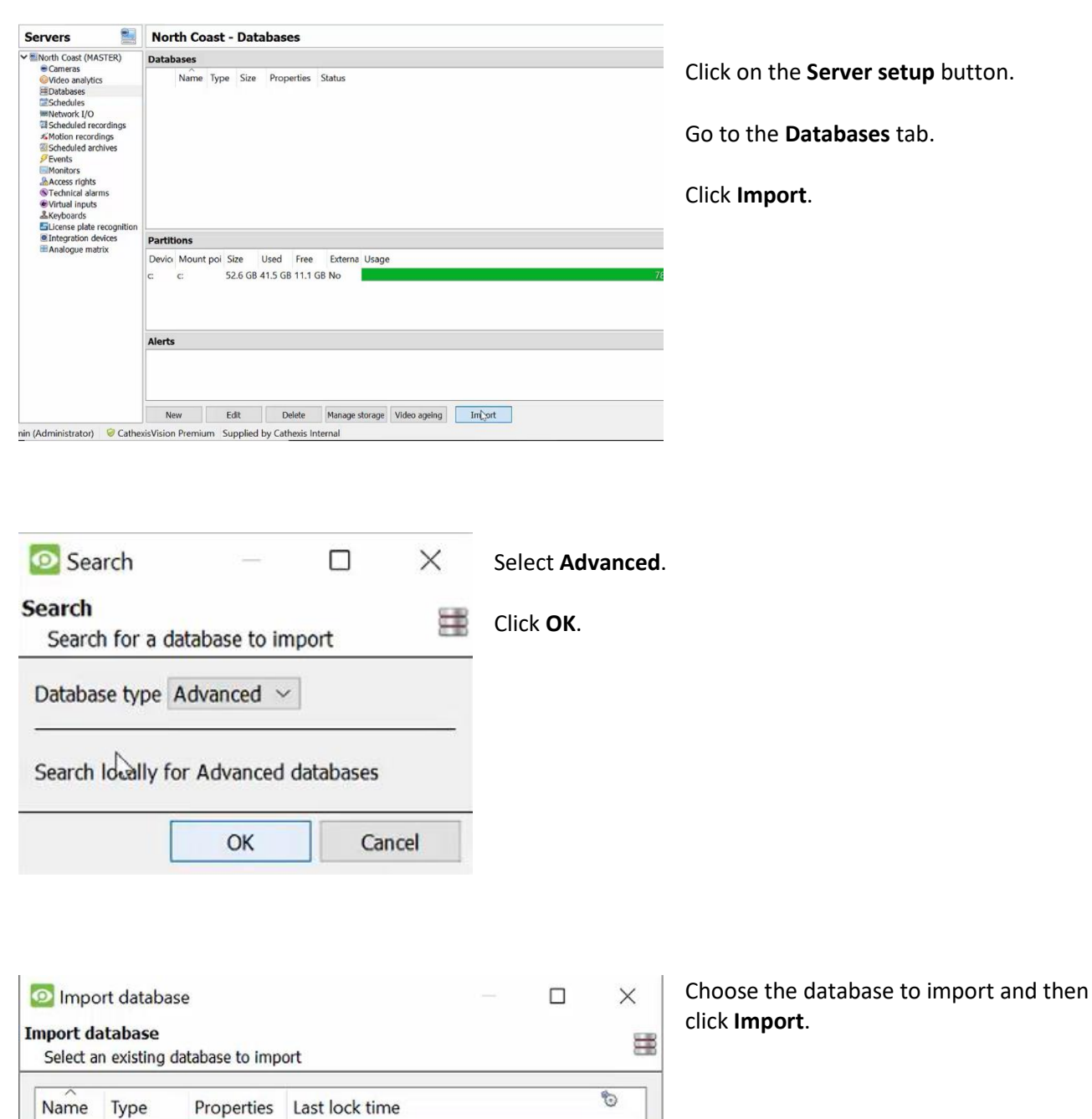

**Note**: If the license has not uploaded properly, email [support@cat.co.za.](mailto:support@cat.co.za) Attach the original license request file for the 32-bit installation to the email, as well as the license request file for the new 64-bit installation. Cathexis will then send back a **.pack** file for the user to upload.

Cancel

Import

MasterB Advanced

Search

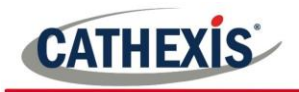

# <span id="page-13-0"></span>**4. Conclusion**

If the user encounters any errors or issues during this process, contac[t support@cat.co.za.](mailto:support@cat.co.za)